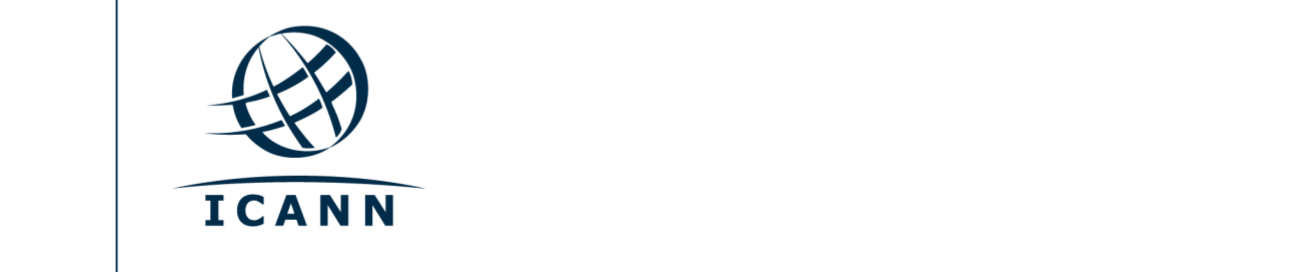

1 марта 2021

# **Руководство участника виртуальной конференции ICANN**

## **С чего начать**

- **•** Виртуальные заседания на открытых конференциях ICANN проводятся на платформе Zoom.
- **•** Иметь аккаунт в Zoom необязательно, но для участия в заседаниях необходимо иметь ссылку Zoom на заседание или идентификатор конференции (Meeting ID).
- **•** При подключении через компьютер оптимальнее всего установить клиент Zoom.
- **•** Если вы участвуете в заседании через мобильный телефон или планшет, для подключения в Zoom по ссылке обязательно скачать клиент Zoom.
- **•** Если вы решите воспользоваться клиентом Zoom, пожалуйста, скачайте последнюю версию.

## **Как найти ссылки Zoom на заседания**

**•** Ссылки Zoom на заседания или идентификаторы конференций (Meeting ID) указаны в [программе](https://schedule.icann.org/) открытой конференции ICANN. Нажмите на Agenda в закладке **Schedule**.

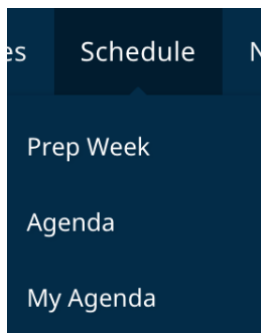

**•** Нажмите на название заседания, чтобы увидеть ссылки на информацию о дистанционном участии или идентификаторы Zoom.

#### **Пример записи в программе конференции: ссылки Zoom**

- **Ссылки на заседания** Ссылка Zoom на заседание:<https://icann.zoom.us/j/94642077830> Идентификатор Zoom: **946 4207 7830** Найдите свой местный номер:<https://icann.zoom.us/u/aeHgxySi8D> Стенограмма[: https://streamtext.net](https://streamtext.net/)
- **•** Как подключиться к заседанию с компьютера:
	- **-** Если вы скачали клиент Zoom, просто нажмите на ссылку Zoom в описании заседания.
	- **-** Если у вас клиент Zoom не установлен, перейдите по адресу [zoom.us/join](https://zoom.us/join) и введите идентификатор конференции. Он указан в описании заседания.
- **•** Как подключиться к заседанию через мобильный телефон или планшет:
	- **-** Для подключения к заседанию на устройстве должен быть установлен

клиент Zoom. После его установки, просто нажмите на ссылку в описании заседания.

#### **Как участвовать в заседании**

**•** Войдя в конференцию проверьте, что у вас отключен звук. Видео отключено по умолчанию. Настройки звука и демонстрации экрана контролируются в меню настроек.

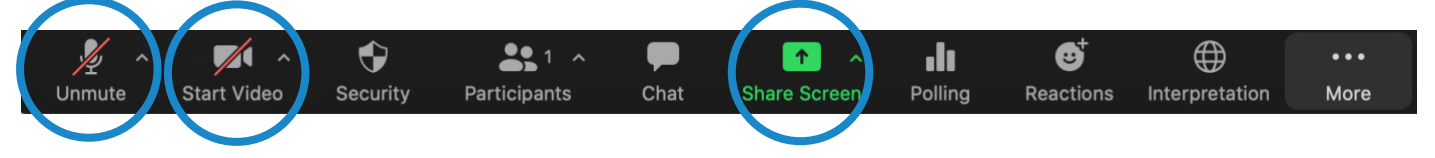

- **•** На всех заседаниях будет модератор, менеджер дистанционного участия (RPM). RPM будет помогать в организации вопросов и ответов и группового взаимодействия.
- **•** На каждом заседании формат передачи вопросов будут организован посвоему. В начале заседания RPM разъяснит организацию формата передачи вопросов в окне чата; также можно поднять руку, чтобы попросить слово. Эти функции доступны, если нажать на иконку «Реакции» в меню настроек клиента Zoom.

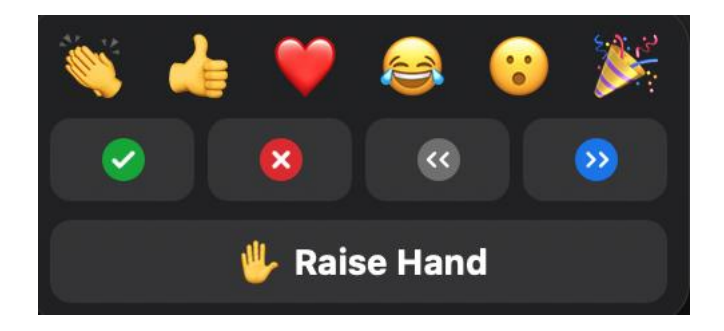

#### **Сессионные залы**

- На некоторых сессиях могут использоваться сессионные залы.
- В зависимости от конфигурации вас могут определить в сессионный зал или попросить выбрать сессионный зал самостоятельно.
- Если вас попросят выбрать зал самостоятельно, нажмите на значок Breakout Rooms (Сессионные залы) в меню клиента Zoom. Она может быть расположена под кнопкой More (другое).
- Наведите курсор на часть экрана справа от названия сессионного зала, в который вы хотите войти, и нажмите на кнопку Join (войти).

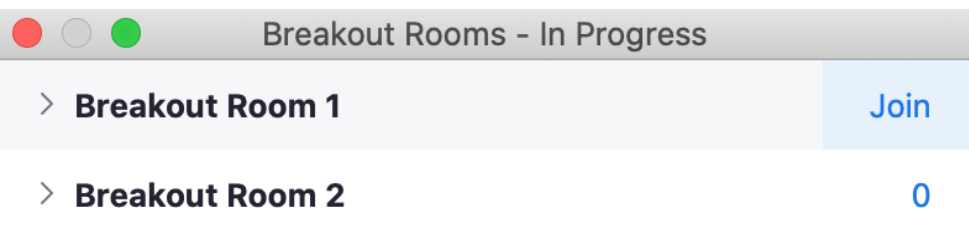

 $\bullet$ 

#### **Лингвистические услуги**

#### **Стенограмма в реальном времени (RTT) и стенограмма от Zoom (CC)**

- **•** Стенограмма в реальном времени (RTT) и стенограмма от Zoom (CC) будут предоставляться на английском языке.
- **•** Если сессия стенографируется людьми, вы также можете перейти по ссылке под названием «Scribe RTT», указанной в описании соответствующей сессии в [расписании.](https://schedule.icann.org/)
- **•** Если сессия в реальном времени не стенографируется при помощи услуги RTT, то будет включена опция автоматизированного стенографирования Zoom.
- **•** Предоставляемый в Zoom в реальном времени текст стенограммы можно получить, нажав на иконку «CC» (от английского closed captioning – субтитры) в меню настроек.

Просим отметить что и машинная стенограмма, и стенограмма в реальном времени (RTT) могут содержать неточности и не являются официальным протоколом встречи. Кроме того, не обязательно предоставляется стенограмма в реальном времени речи, переводимой с английского языка.

Официальные стенограммы на английском языке будут предоставлены по всем сессиям. Если на сессии осуществляется перевод на другие языки, также будет предоставлена официальная стенограмма на этих других языках.

#### **Устный перевод**

- Все заседания, на которых будет предоставляться услуга устного перевода, будут проходить при помощи платформы для синхронного перевода в дистанционном формате (RSI), интегрированной в клиент Zoom. Язык перевода можно выбрать, нажав на значок «Interpretation» (перевод) в меню настроек.
- Эта опция предоставляется только тем участникам, которые включают звук в клиенте Zoom через компьютер.
- Нажмите на значок «Interpretation» в меню настроек в клиенте Zoom.

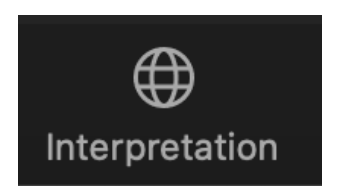

• Выберите язык.

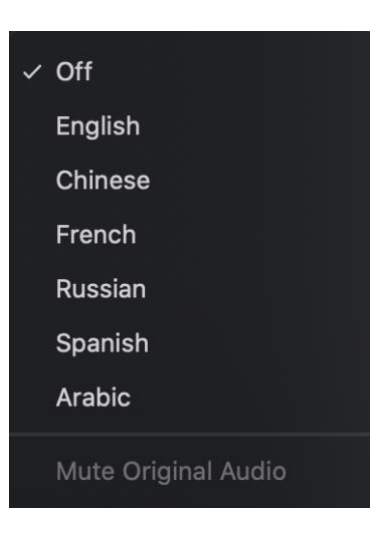

- **•** Если вы хотите задать вопрос или сделать предложение на одном из языков перевода, поднимите виртуальную руку в клиенте Zoom.
- **•** Выберите язык, на котором будет выступать, нажав на иконку «Interpretation» (перевод) в меню настроек.
- **•** Когда вас вызовут, включите микрофон в Zoom. Представьтесь, сообщите, на каком языке будете говорить и задайте вопрос или сделайте предложение.
- **•** Отключите все уведомления на всех других платформах или устройствах.
- **•** Закончив выступление в Zoom, отключите микрофон в Zoom и продолжайте слушать заседание на выбранном вами языке.
- **•** Просим отметить, что если вы будете выступать не на том языке, на котором вы слушаете остальные выступления, то вам надо переключать язык при каждом выступлении, чтобы другие участники могли услышать перевод.
- **•** Если выступающий не выбрал канал с соответствующим языком, его все равно можно слушать, нажав на опцию **Unmute Original Audio**.

## **Советы по участию в виртуальном заседании:**

- **•** Если вы планируете выступать на заседании, постарайтесь использовать гарнитуру. Она обычно оснащена более качественным микрофоном и в ней обычно лучше качество звука, чем во встроенных микрофонах и колонках ноутбуков и мобильных телефонов.
- **•** Перед тем как взять слово, представьтесь. Говорите четко, прямо и не быстро. Если вы зачитываете заявление и документ, пожалуйста, делайте паузы между предложениями.
- **•** Мы глобальное сообщество и в разных культурах разные стили коммуникации.

Невозможность друг друга видеть может привести к непониманию. Во избежание непонимания при общении в виртуальном режиме старайтесь выражаться кратко.

- **•** Помните, что все заседания конференций ICANN проходят в соответствии со [Стандартами ожидаемого поведения](https://www.icann.org/en/system/files/files/expected-standards-15sep16-ru.pdf) и положениями [Политики сообщества ICANN по предупреждению](https://www.icann.org/resources/pages/community-anti-harassment-policy-2020-03-06-ru)  [домогательств.](https://www.icann.org/resources/pages/community-anti-harassment-policy-2020-03-06-ru)
- **•** Надеемся, что вы продолжите взаимодействовать с нами после конференции, подписавшись на новости и рассылку региональных информационных бюллетеней. [Подписаться.](https://www.icann.org/users/sign_up)

**Дополнительные ресурсы и обучающие видео Zoom** [Загрузить клиент Zoom](https://zoom.us/support/download) [Центр поддержки Zoom](https://support.zoom.us/hc/ru) [Обучение Zoom в реальном времени](https://support.zoom.us/hc/en-us/articles/206618765-Zoom-Video-Tutorials)

Желающим лучше изучить Zoom, также предоставляется возможность посетить [бесплатные курсы обучения в реальном времени.](https://support.zoom.us/hc/en-us/articles/360029527911)

# Прямая трансляция заседаний в Zoom в YouTube

Для тех членов сообщества, у которых качество интернет-соединения не позволяет эффективно участвовать через Zoom, некоторые заседания будут транслироваться в YouTube. При этом задавать вопросы, выдвигать предложения или взаимодействовать с другими участниками все равно надо будет через Zoom.

- **•** Если заседание транслируется в YouTube, в его описании в [программе](http://schedule.icann.org/) будет указана соответствующая ссылка.
- **•** Для просмотра прямой трансляции в YouTube, перейдите по ссылке, указанной в описании заседания, и откройте ее в браузере.
- **•** Проверьте, что на вашем устройстве и в YouTube не отключен звук.

**ICANN.ORG**